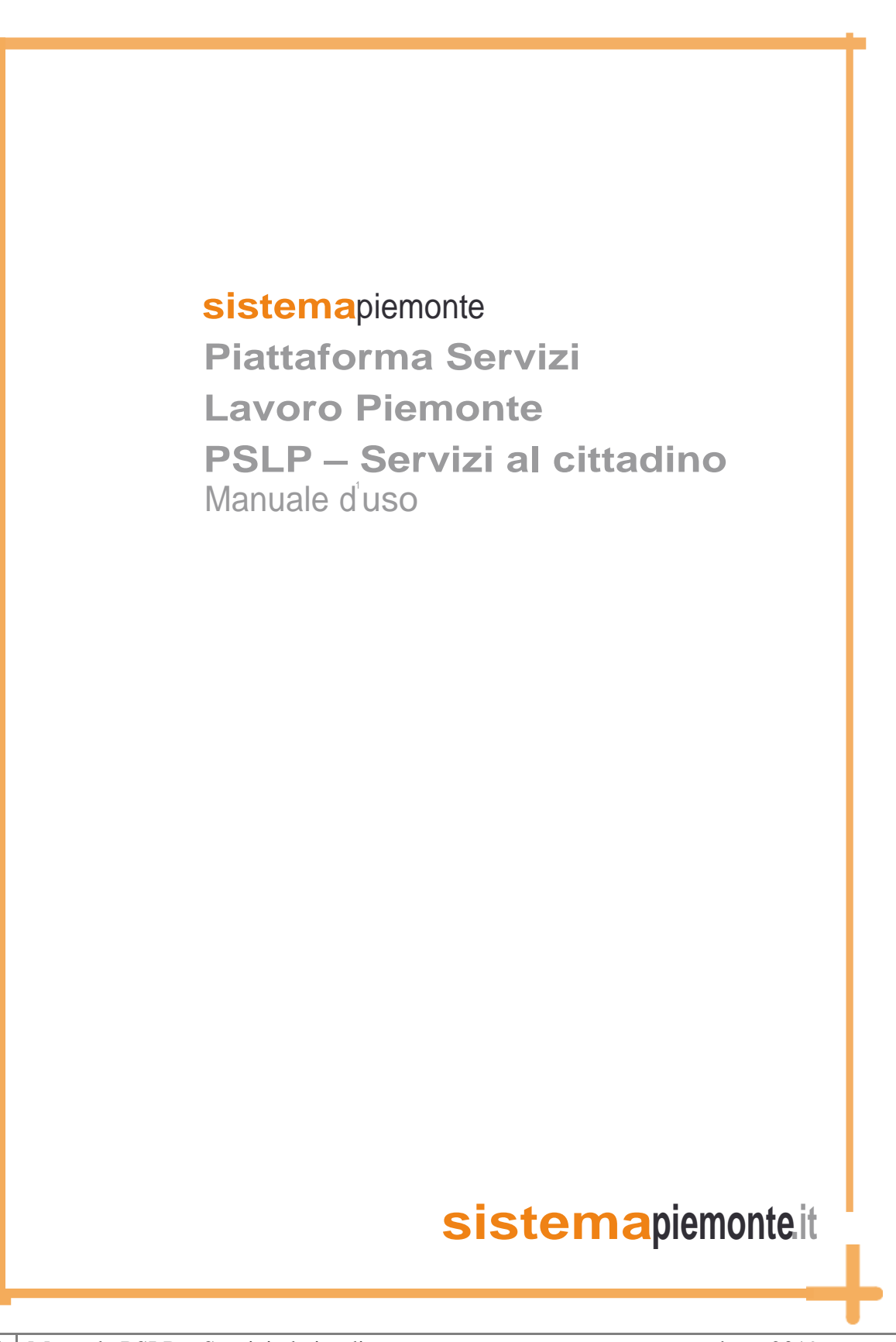

1 Manuale PSLP – Servizi al cittadino ottobre 2019

### **Sommario**

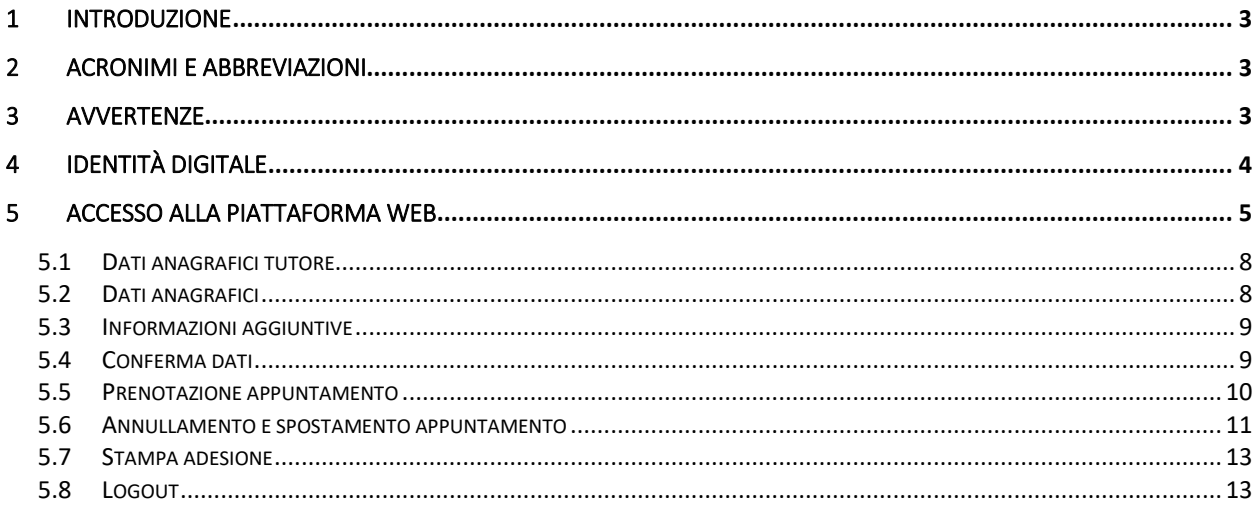

# <span id="page-2-3"></span><span id="page-2-0"></span>1 Introduzione

Per perfezionare l'adesione alla Garanzia Giovani e fissare un appuntamento con il Centro per l'Impiego competente ti chiediamo di collegarti alla nuova Piattaforma dei Servizi al Lavoro Piemonte (PSLP)*.*

*La piattaforma web* è utilizzabile da tutti i giovani maggiorenni con domicilio nel territorio Piemontese che hanno aderito alla Garanzia Giovani sul portale nazionale, o se sei ancora minorenne da un soggetto con responsabilità genitoriale che può perfezionare la tua adesione.

Accedendo alla piattaforma web potrai:

- ✓ visualizzare ed aggiornare i tuoi dati anagrafici (e quelli del soggetto con responsabilità genitoriale, se sei minorenne);
- $\checkmark$  prenotare e gestire un appuntamento con il CpI competente;
- ✓ stampare l'adesione alla Garanzia Giovani.

Nei paragrafi seguenti troverai le istruzioni da seguire durante l'utilizzo della piattaforma web: se avrai prenotato l'appuntamento correttamente, al termine riceverai una mail con i dati dell'incontro da te prenotato. Buon lavoro!

### <span id="page-2-1"></span>2 Acronimi e abbreviazioni

CPI: Centro per l'Impiego

SPID: Sistema Pubblico di Identità Digitale

PSLP: Piattaforma Servizi Lavoro Piemonte

MLPS: Ministero del Lavoro e delle Politiche Sociali

# <span id="page-2-2"></span>3 Avvertenze

<u>.</u>

Prima di continuare a leggere il presente manuale devi sapere che:

- $\checkmark$  per accedere al portale è necessario avere una connessione internet;
- ✓ per accedere alla Piattaforma Servizi Lavoro Piemonte (PSLP) è obbligatorio avere una identità digitale SPID<sup>1</sup> (Sistema Pubblico di Identità Digitale);
- $\checkmark$  i Browser compatibili con la piattaforma web sono:
	- Google Chrome 32+
	- Mozilla Firefox 34+
	- Microsoft Internet Explorer 11+
	- Microsoft Edge Edge 12+
	- Opera 20+
	- Apple Safari 9+

 $<sup>1</sup>$  Sia per i maggiorenni che per coloro che hanno la responsabilità del minore.</sup>

# 4 Identità digitale

Come indicato al paragrafo precedente, devi sapere che per accedere alla Piattaforma Servizi Lavoro Piemonte (PSLP) è indispensabile che tu o colui che perfeziona la tua adesione (se sei minore) sia in possesso di un'identità digitale SPID (Sistema Pubblico di Identità Digitale), che garantisce a tutti i cittadini un accesso unico, sicuro e protetto ai servizi digitali della Pubblica Amministrazione.

Per avere informazioni, richiedere ed ottenere le credenziali SPID consulta il sito [https://www.spid.gov.it/richiedi-spid.](https://www.spid.gov.it/richiedi-spid)

# <span id="page-4-0"></span>5 Accesso alla piattaforma web

La piattaforma web è raggiungibile partendo da [Sistema Piemonte:](http://www.sistemapiemonte.it/cms/privati/) accedi all'area Lavoro e attiva la sezione dedicata Servizi ai cittadini<sup>2</sup>. Qui troverai il collegamento a PSLP, a cui potrai accedere con la tua identità SPID.

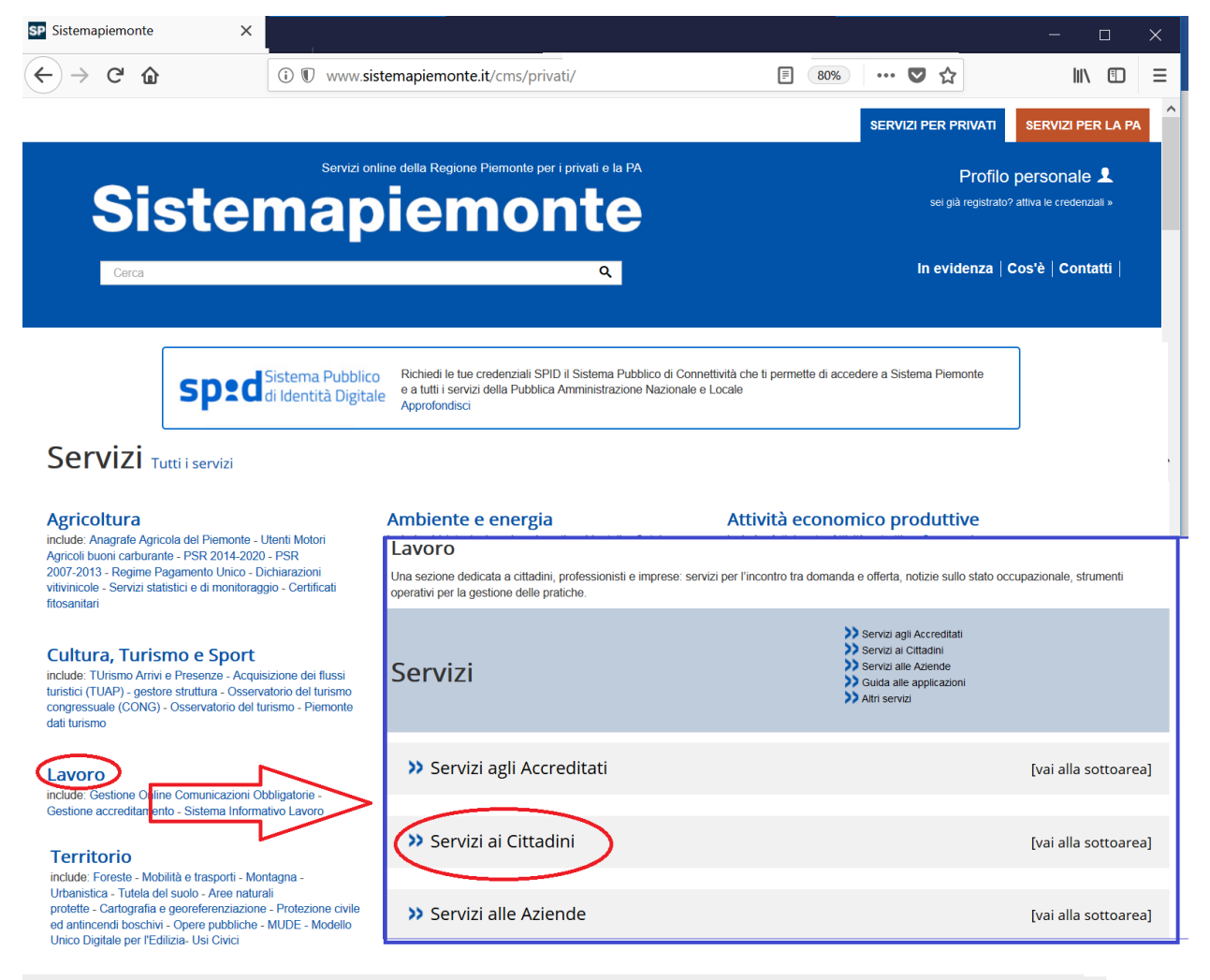

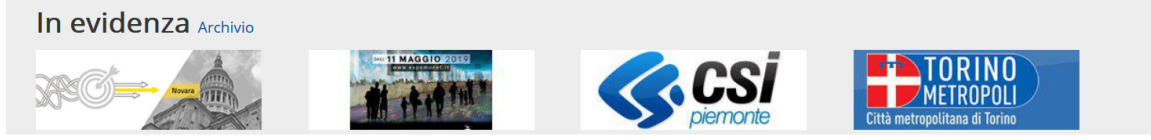

**Figura 1 – Servizi Sistema Piemonte/Servizi ai cittadini**

 $^2$  Link diretto http://www.sistemapiemonte.it/cms/privati/lavoro#servizi-ai-cittadini

<u>.</u>

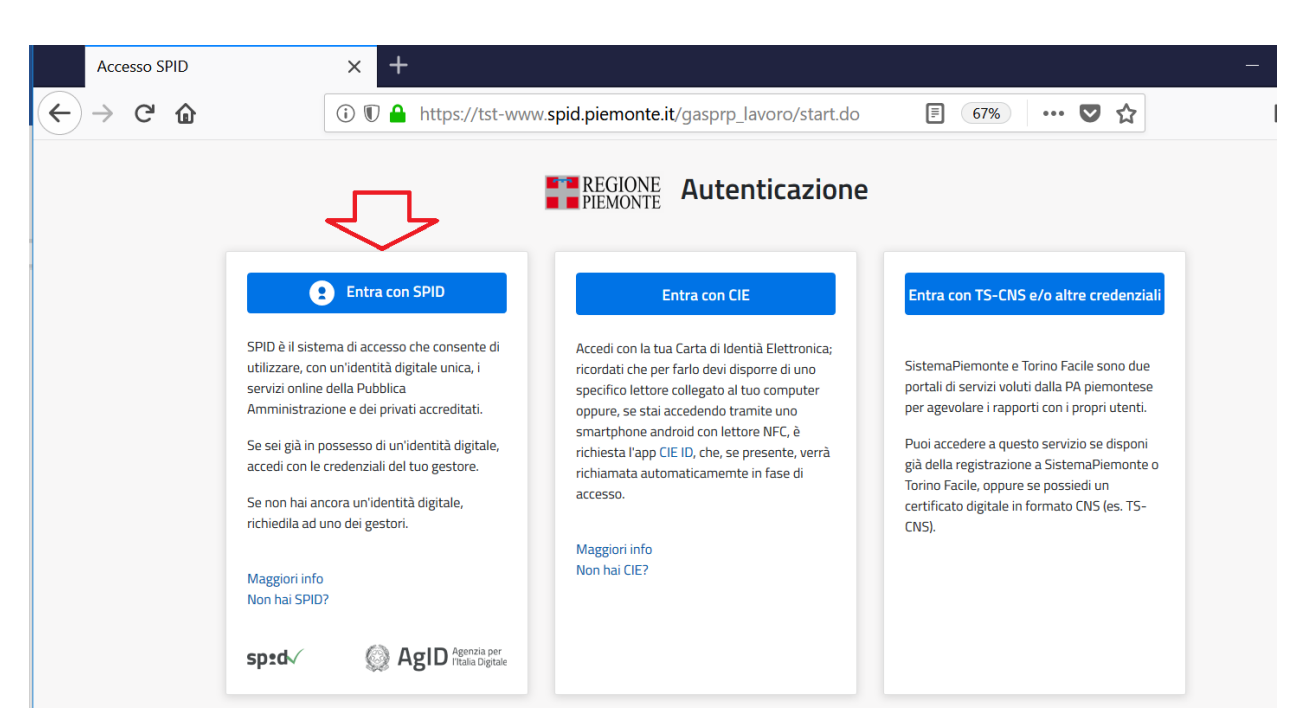

**Figura 2 - Autenticazione**

Dopo aver attivato l'accesso con utenza SPID e selezionato il gestore che l'ha rilasciata, è necessario:

- ✓ inserire Nome Utente & Password;
- $\checkmark$  seguire le indicazioni definite dal tuo gestore SPID:
- $\checkmark$  prendere visione e accettare  $\checkmark$  l'informativa sul trattamento dei dati personali ad uso dei responsabili esterni e attivare il pulsante **COMINCIA**

A questo punto il sistema propone differenti livelli di operatività in base alla tua situazione:

se sei maggiorenne e hai aderito alla Garanzia Giovani, potrai operare, oltre che al perfezionamento della tua adesione, anche a quella di uno o più minori di cui sei in possesso di responsabilità genitoriale<sup>3</sup> (Figura successiva). Nella prima ipotesi ti sarà richiesto di prendere visione dell'informativa sul trattamento dei tuoi dati personali. Nella seconda ipotesi, dopo aver aggiunto il minore e prima di proseguire con il perfezionamento dell'adesione alla Garanzia Giovani il sistema ti chiederà di scegliere uno tra i tre livelli di responsabilità previsti dal portale e di prendere visione della relativa informativa;

 $3$  tutore, genitore e affidatario

<u>.</u>

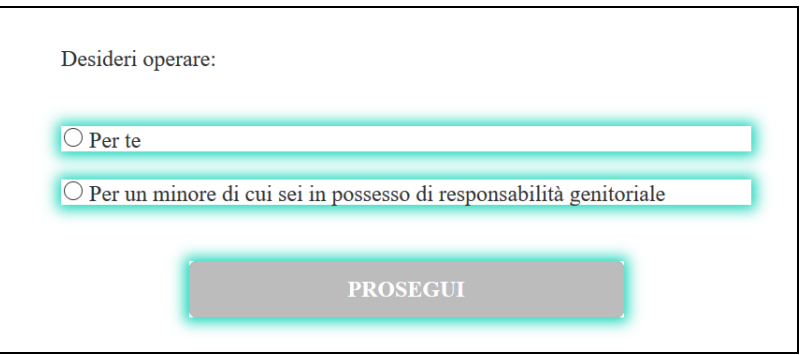

**Figura 3 – Selezione livello operatività**

se sei maggiorenne ma non hai aderito alla Garanzia Giovani, il sistema ti metterà nella condizione di operare solo per conto di uno o più minori di cui sei in possesso di responsabilità genitoriale. Dopo aver aggiunto il minore e prima di proseguire con il perfezionamento dell'adesione alla Garanzia Giovani il sistema ti chiederà di scegliere uno tra i tre livelli di responsabilità<sup>4</sup> previsti dal portale. In funzione al tipo di responsabilità definita ti verrà richiesta la presa visione dell'informativa.

# **Scelta minore**

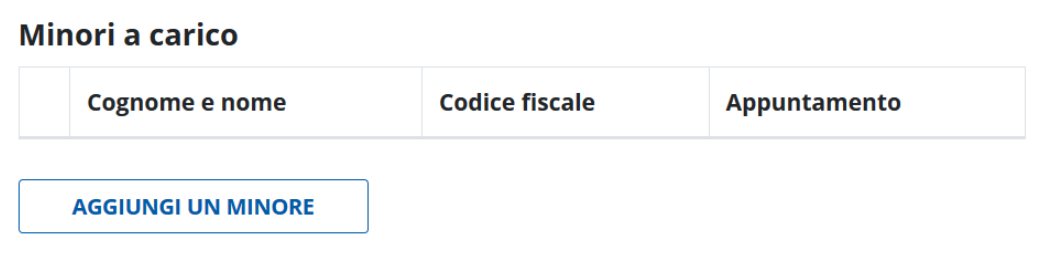

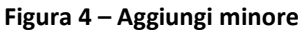

Per perfezionare l'adesione alla Garanzia Giovani i passaggi richiesti sono:

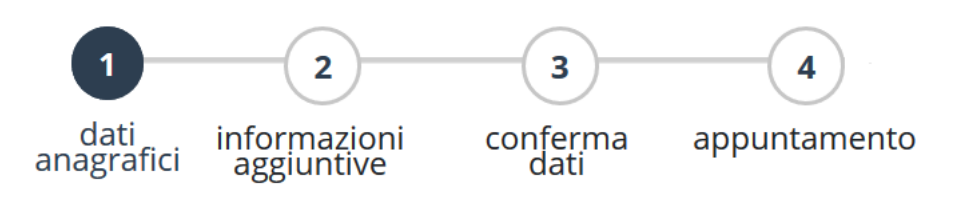

- 1. *Dati anagrafici:* verifica ed eventuale aggiorna i dati relativi a residenza, domicilio, recapito. Se stai perfezionando l'adesione di uno o più minori è richiesta in aggiunta anche la verifica e l'inserimento dei tuoi dati anagrafici;
- 2. *Informazioni aggiuntive:* rispondi alle domande previste dal sistema;

<sup>&</sup>lt;u>.</u> 4 tutore, genitore e affidatario.

- 3. *Conferma dati:* a questo punto ti sarà richiesta la conferma dei dati precedentemente inseriti;
- 4. *Appuntamento:* prenota l'appuntamento presso il tuo CPI ed inizia il tuo percorso.

Nei prossimi paragrafi vediamo quali sono le informazioni richieste per perfezionare l'adesione alla Garanzia Giovani.

### <span id="page-7-0"></span>*5.1 Dati anagrafici tutore*

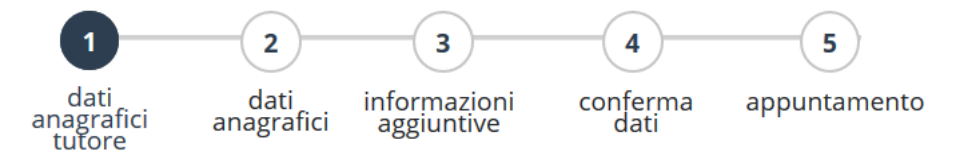

Solo nel caso in cui tu stia operando nel sistema per conto di un minore, prima di procedere al perfezionamento dell'adesione, verifica e aggiorna i tuoi dati anagrafici oltre a quelli relativi a residenza, domicilio e recapiti (tra cui telefono, cellulare, email).

Una volta terminata questa fase attiva il pulsante **PROSEGUI** e procedi alla verifica e all'aggiornamento dei dati anagrafici del minore, come descritto al paragrafo seguente.

### <span id="page-7-1"></span>*5.2 Dati anagrafici*

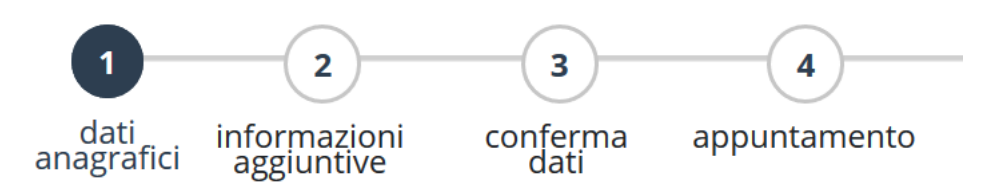

Se sei maggiorenne o stai perfezionando l'adesione di un minore, accedendo alla sezione *dati anagrafici* puoi:

- ✓ visualizzare i tuoi dati anagrafici (o quelli del minore di cui stai perfezionando l'adesione)
- $\checkmark$  visualizzare e aggiornare i dati relativi a:
	- o residenza
	- o domicilio
	- o recapiti

Qualora si rendesse necessario un aggiornamento attiva il pulsante MODIFICA DATI modificare i dati e attivare **SALVA MODIFICHE** 

Laddove i dati non siano da aggiornare attiva il pulsante **PROSEGUI** disponibile in fondo alla pagina e passa allo step successivo.

### <span id="page-8-0"></span>*5.3 Informazioni aggiuntive*

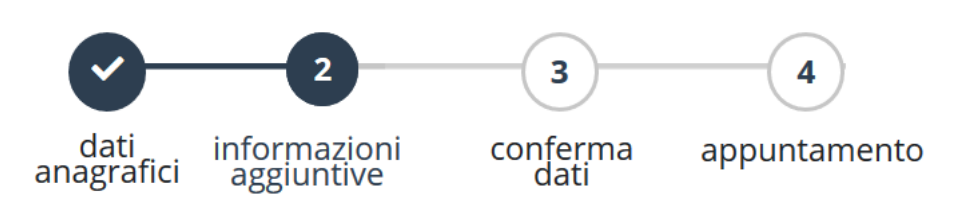

Prima di confermare i dati e fissare l'appuntamento, con il tuo Cpi o quello del minore per conto del quale stai perfezionando l'adesione, il sistema ti chiede di rispondere a 2 brevi domande sulla condizione lavorativa/formativa in cui ti trovi (se stai operando per conto di un minorenne le risposte devono riguardare la sua situazione).

Per inserire un'informazione aggiuntiva:

 $√$  selezionare tramite il pulsante  $\angle$  il tipo informazione richiesta. Le informazioni aggiuntive richieste sono:

*01- Il cittadino è attualmente iscritto a un corso di formazione?*

*02 - Il cittadino attualmente ha un lavoro autonomo?*

- $\checkmark$  valorizzare opportunamente la risposta (SI/NO)
- ✓ aggiungere, laddove si ritenga utile, informazioni a corredo della risposta
- ✓ attivare il pulsante per memorizzare la risposta

Terminata la compilazione di entrambe le domande attiva il pulsante **PROSEGUI** per passare allo step successivo.

<span id="page-8-1"></span>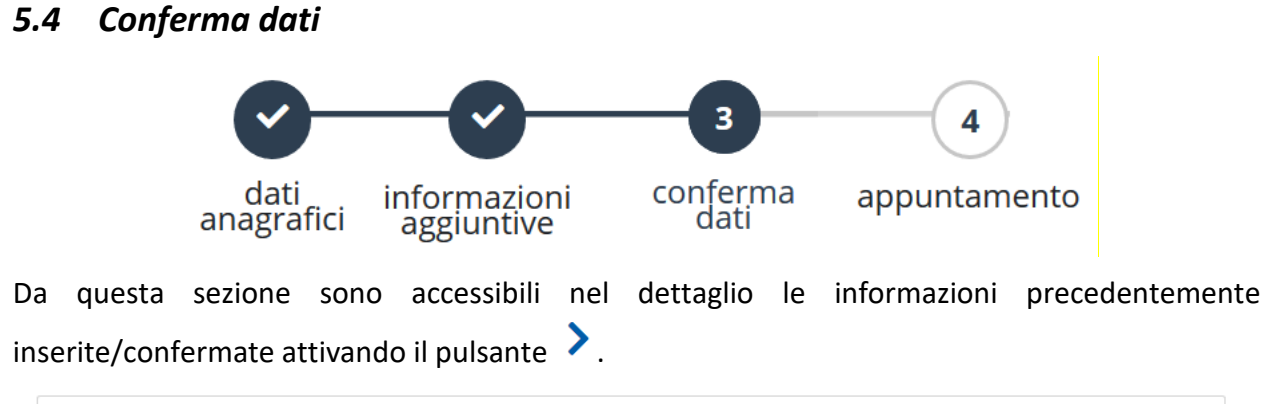

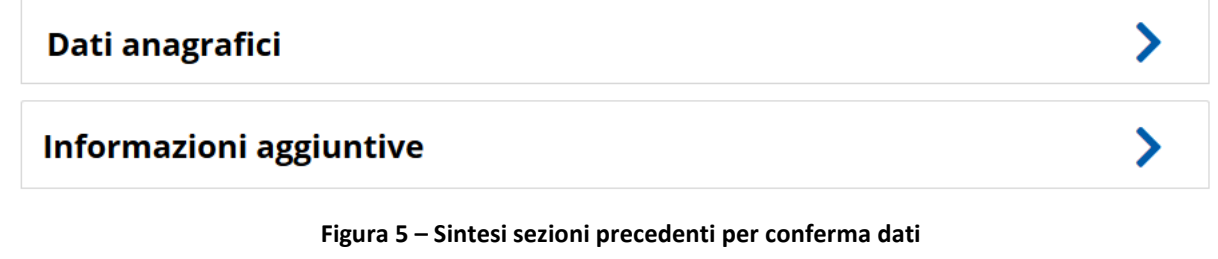

9 Manuale PSLP – Servizi al cittadino ottobre 2019

Laddove riscontrassi l'esigenza di modificare le informazioni contenute in una o più sezioni, attiva il pulsante  $\Box$  e prosegui come illustrato per ciascuna sezione nei precedenti paragrafi.

Terminate le operazioni di aggiornamento/modifica attiva il pulsante .

### <span id="page-9-0"></span>*5.5 Prenotazione appuntamento*

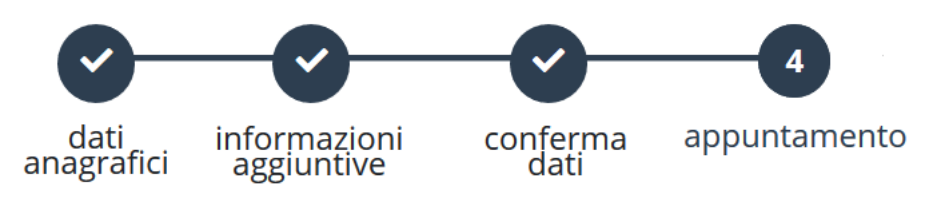

La prenotazione dell'appuntamento con il Cpi richiede l'inserimento delle seguenti informazioni:

- ✓ Centro per l'Impiego: selezionare l'indirizzo dello sportello CpI presso cui prenotare l'appuntamento. Il sistema ti guida impostando il tuo CpI, ed in presenza di più sportelli ti proporrà quelli disponibili;
- ✓ Data e orario: seleziona una data e un orario tra quelli disponibili: il calendario si posiziona automaticamente al primo giorno di disponibilità, in base alle prenotazioni inserite dagli altri utenti. Scorrendo gli appositi pulsanti in corrispondenza del mese hai la possibilità di definire un giorno o un mese differente da quello proposto, con l'ausilio degli appositi tasti  $\epsilon$  e  $\epsilon$ .
- $\checkmark$  Note: se hai delle informazioni che vuoi segnalare al tuo Cpi inseriscile qui;
- ✓ Conferma appuntamento: cliccando il pulsante **CONFERMA** il sistema mostra le informazioni sull'appuntamento prenotato e invia una email all'indirizzo che hai definito nella sezione Dati anagrafici (se stati lavorando per conto di un minore l'email viene inviata solo a lui).

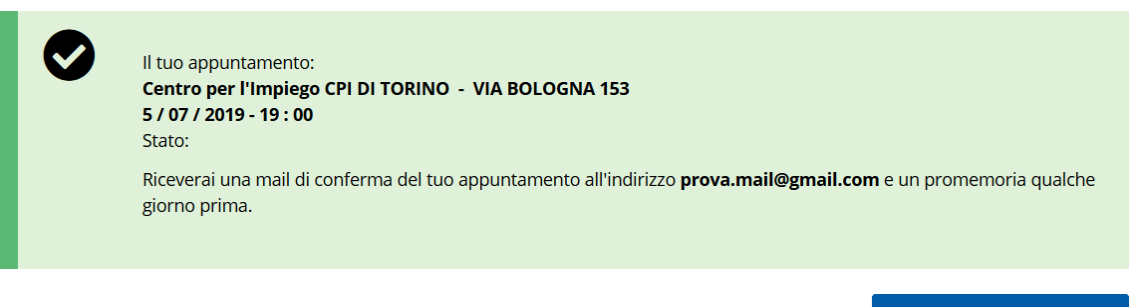

**TORNA ALLA HOME** 

#### **Figura 6 – Informazioni appuntamento**

Una volta terminata la procedura di perfezionamento della domanda di adesione, utilizzando il pulsante TORNA ALLA HOME, il sistema ti permette di:

✓ stampare l'adesione;

- $\checkmark$  visualizzare le informazioni precedentemente inserite;
- ✓ modificare le informazioni precedentemente inserite (l'attivazione del pulsante **VISUALIZZA**

MODIFICA permette di selezionare la sezione da visualizzare/modificare tra quelle illustrate nei paragrafi precedenti);

 $\checkmark$  modificare un appuntamento.

#### <span id="page-10-0"></span>*5.6 Annullamento e spostamento appuntamento*

Se devi **annullare** o **spostare** un appuntamento i passaggi da seguire sono i seguenti:

- $\checkmark$  accedi al portale;
- $\checkmark$  se stai operando per conto di un minore attiva il dettaglio della domanda per suo conto;
- $\checkmark$  se sei maggiorenne sarà sufficiente selezionare, in corrispondenza delle informazioni relative all'appuntamento da erogare, una delle opzioni messe a disposizione (cfr. figura successiva).

Lo **spostamento** e l'**annullamento** di un appuntamento è permesso solo nel caso in cui il tuo incontro si trovi in stato Da Erogare

# Il tuo appuntamento al Centro per L'impiego

| Da Erogare                                                |                |               |
|-----------------------------------------------------------|----------------|---------------|
| CPI DI TORINO - VIA BOLOGNA 153<br>12/07/2019 - ore 19:00 | <b>ANNULLA</b> | <b>SPOSTA</b> |

**Figura 7 – Annullamento appuntamento**

L'**annullamento** di un appuntamento è sempre consentito. Per chiedere l'annullamento di un appuntamento attiva il pulsante ANNULLA : per verificare che l'annullamento sia andato a buon fine, controlla che in corrispondenza dello stato dell'appuntamento sia riportata la descrizione Disdetto dal cittadino

# Il tuo appuntamento al Centro per L'impiego

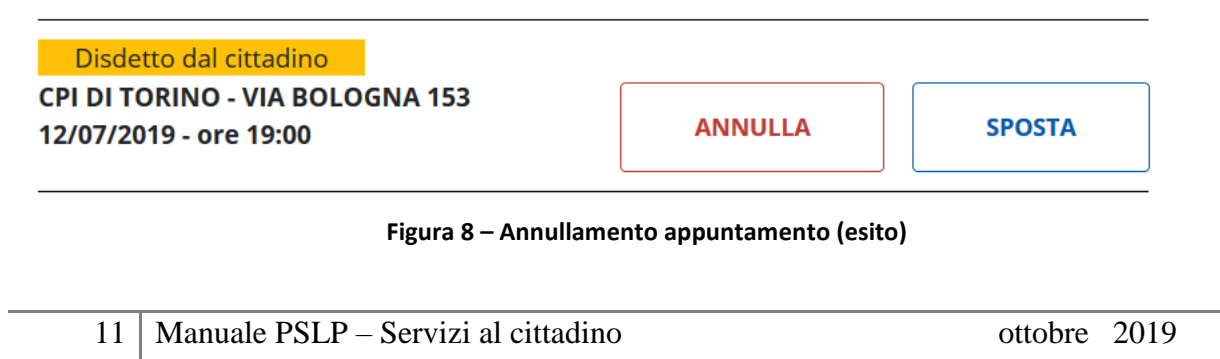

A questo punto per prenotare un nuovo appuntamento attiva il pulsante NUOVO APPUNTAMENTO disponibile dalla pagina principale.

Lo **spostamento** di un appuntamento è consentito solo se effettuato entro un tempo massimo definito da ciascun Cpl<sup>5</sup>. Per spostare un appuntamento attiva il pulsante <sup>SPOSTA</sup> : il sistema, con le medesime modalità già descritte al paragrafo *5.6 Prenotazione appuntamento*, ti chiederà di selezionare lo sportello e prenotare il nuovo appuntamento.

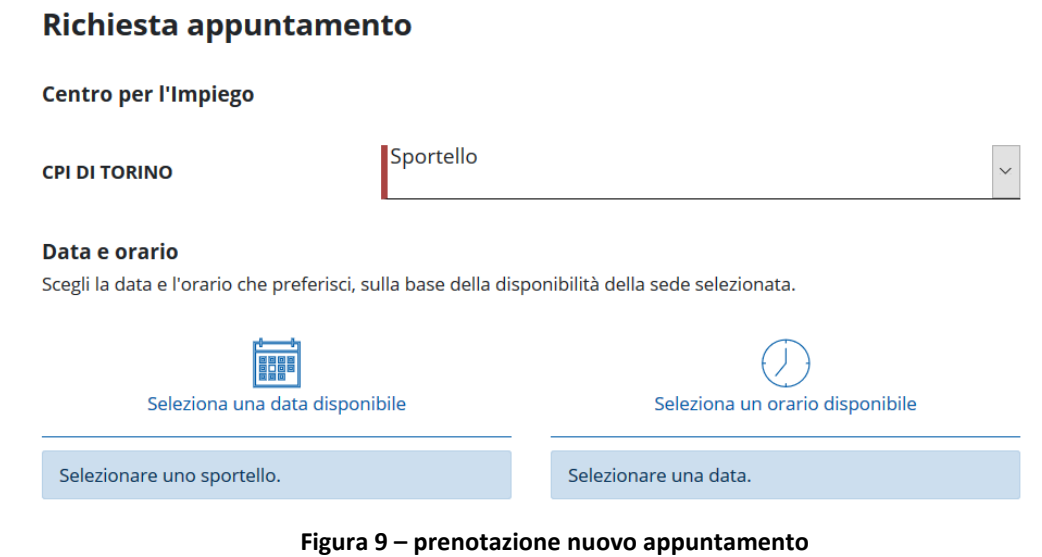

Una volta definito il nuovo appuntamento il sistema:

- mostra il nuovo promemoria;

- ti invia una nuova mail di conferma del nuovo appuntamento, che annulla e sostituisce la comunicazione precedente (se stai operando per conto di un minore la mail sarà indirizzata a lui).

Per confermare lo spostamento dell'appuntamento attiva il pulsante **SALVA** (vedi figura successiva).

<u>.</u>

 $<sup>5</sup>$  Generalmente 48 ore prima.</sup>

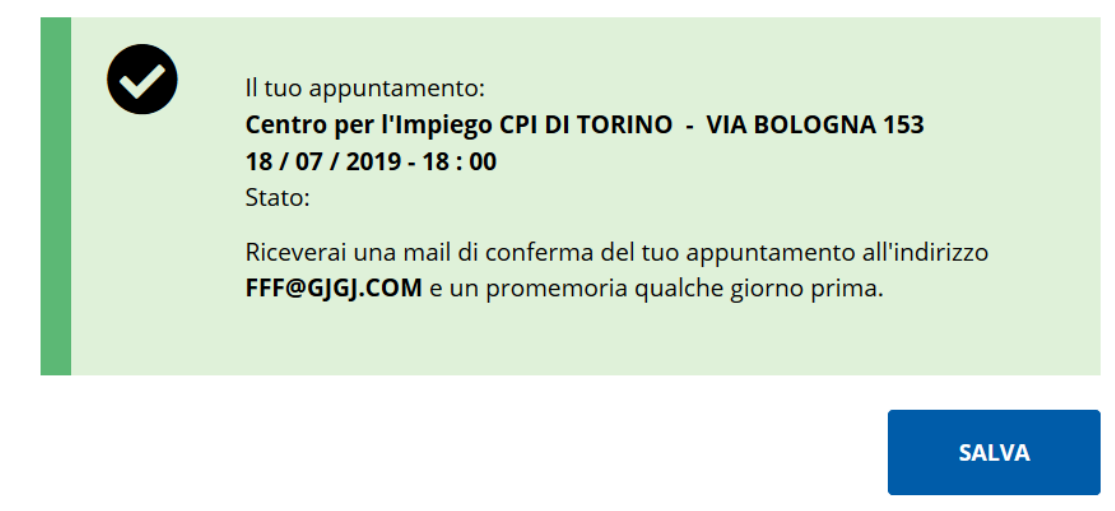

#### **Figura 10 – Prenotazione appuntamento**

#### <span id="page-12-0"></span>*5.7 Stampa adesione*

Ora che hai fissato il tuo appuntamento puoi stampare la tua adesione o quella del minore per cui ti sei collegato: seleziona la domanda (la propria o quella del minore per il quale si è

**STAMPA** 

provveduto a gestire il perfezionamento dell'adesione) e attiva il pulsante **ADESIONE**.

Ricordati che potrai stampare l'adesione alla Garanzia Giovani solo dopo aver prenotato l'appuntamento con il CpI.

#### <span id="page-12-1"></span>*5.8 Logout*

Per terminare la sessione attivare il pulsante  $\Theta$  ESCI che trovi in alto a destra rispetto alla barra dell'indirizzo web.